Le numéro de votre version est indiqué en bas de l'interface de démarrage d'AlmaPro.

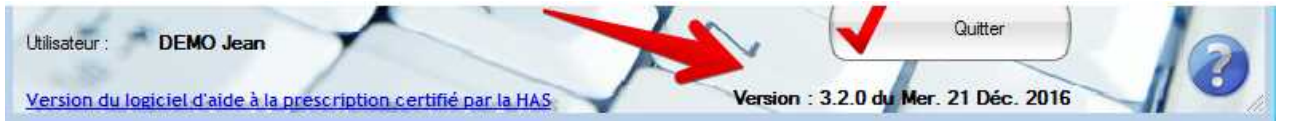

Avant toute mise à jour d'AlmaPro, réalisez une sauvegarde et vérifiez sa validité sur un autre poste. Il s'agit d'une précaution élémentaire de principe lors de toute mise à jour des bases.

**Sauvegarder son fichier patient** : Procédure [cliquez ici](http://www.almapro.org/infotheque/faq/SAUVEGARDE_Faire_une_sauvegarde.pdf)

**Tester sa sauvegarde sur un autre ordinateur** : Procédure [cliquez ici](http://www.almapro.org/infotheque/faq/SAUVEGARDE_Tester_sa_sauvegarde.pdf)

Après avoir sauvegardé et testé votre fichier patient, faire sa mise à jour.

# **Télécharger et installer la mise à jour pour passer de la version 3.2 à la version 3.3**

Vous utilisez encore une version 3.2 (ou **3.2**.1, **3.2**.2...) datant de 2016 ; 2017 ou encore plus ancienne ; après avoir réalisé et testé votre sauvegarde, il faudra faire la mise à jour manuellement en téléchargeant et en installant l'exécutable ci-dessous

Désactivez temporairement votre antivirus et votre pare feu qui peut, dans certains cas, bloquer la mise à jour. IMPORTANT : EN RESAU, effectuez la mise à jour sur le poste serveur **en premier** puis après sur les autres postes. Et fermer AlmaPro sur tous les postes avant de lancer la mise à jour.

Téléchargez et installez ce lien **[http://www.almapro.org/MYSQL\\_V\\_3\\_3\\_2/MAJAlmaPro.EXE](http://www.almapro.org/MYSQL_V_3_3_2/MAJAlmaPro.EXE)** Redemarrer Lancer AlmaPro et vérifier qu'AlmaPro est passé en version 3.3.2

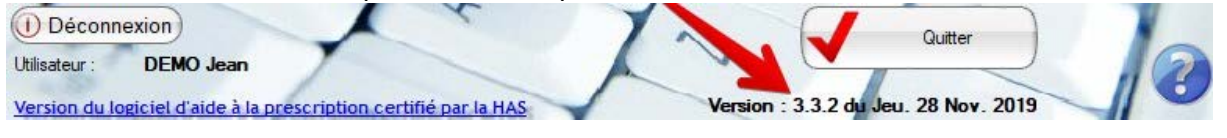

POUR CETTE MISE A JOUR NE PAS UTILISER LA FLECHE VERTE EN HAUT A DROITE DE L'INTERFACE DE DEMARRAGE ELLE SERVIRA APRES A RÉALISER LA MISE A JOUR VERS LA NOUVELLE INTERFACE, VERSION 4 NE PAS UTILISER LA FLECHE VERTE X

## **Assistant d'installation GALSS**

Lors de l'installation de la mise à jour, cette assistant vous proposera d'installer ou mettre à jour votre GALSS.

**DUR LA MISE A JOUR VERS LA** 

Agend

**RSION 3.3** 

温温

*Si la lecture de la carte vitale et de la carte CPS fonctionne il n'est pas nécessaire de lancer cette assistant. Dans ce cas à l'apparition de la fenêtre ci-dessous cliquez sur "Annuler" et continuer la mise à jour d'AlmaPro*

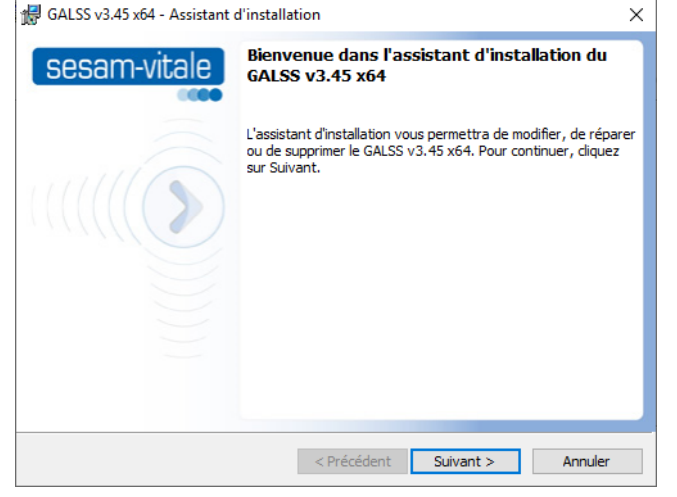

### **Ouvrir AlmaPro en version 3.3**

À partir de la version 3.3, une nouvelle méthode d'authentification est imposée par l'ASIP par la saisie d'un identifiant et d'un mot de passe.

Pour ouvrir AlmaPro en version 3 il faudra saisir la première fois :

- votre identifiant *(nom.prénom)*
- $\triangleright$  et votre mot de passe habituelle

L'identifiant est composé de votre nom suivi d'un point suivi de votre prénom.

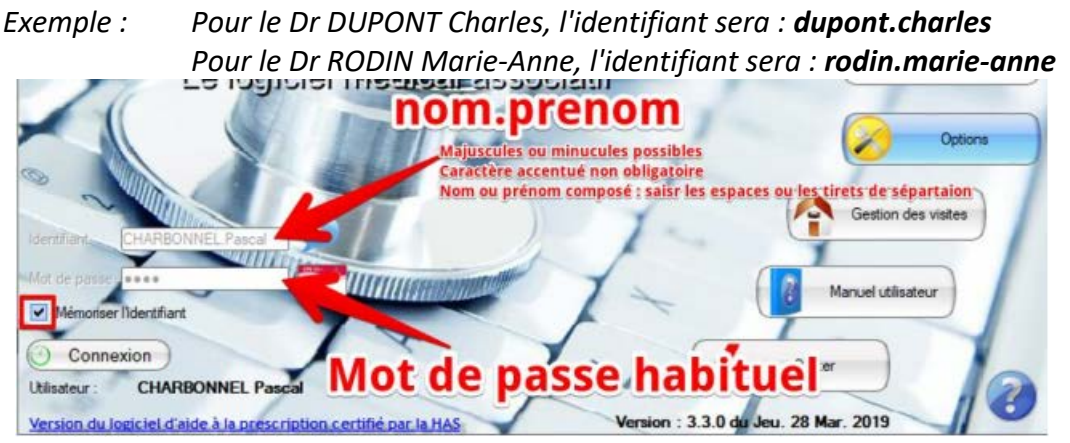

Autre exemple dans ce [tutoriel](http://www.almapro.org/infotheque/faq/Executer_AlmaPro_3.3.0.pdf) pour ouvrir AlmaPro 3.3 :

#### **Carte des sociétés informatiques ayant déjà installé AlmaPro**

AlmaPro ne s'occupe pas de l'installation ou des mises à jour du logiciel.

Nous fournissons des tutoriels très détaillés permettant de l'installer soi-même. Ils sont disponibles dans l'espace adhérent accessible à partir du site Web d'AlmaPro.

Afin de faciliter l'installation aux utilisateurs ne voulant pas le faire eux-mêmes, nous avons créé une carte des sociétés informatiques maîtrisant l'installation du logiciel AlmaPro après l'avoir déjà installée chez des confrères utilisateurs d'AlmaPro.

#### **Vous cherchez une société pour installer ou mettre à jour AlmaPro, cliquez sur ce lien pour afficher la carte [:](https://framacarte.org/m/75967) <https://framacarte.org/m/75967>**

Nous n'avons aucun partenariat avec ces sociétés informatiques. Chaque fois qu'une société nous contacte lorsqu'elle installe un confrère utilisant AlmaPro nous la référençons sur cette carte.

Il est aussi possible de passer par une société de votre choix proche de votre cabinet. L'installation d'AlmaPro est simple ; n'importe quelle société informatique est capable de la réaliser en suivant nos tutoriels et elle peut nous contacter si besoin.

Votre société informatique n'apparaît pas sur la carte et vous en êtes satisfait, merci de nous envoyer leurs cordonnées sur cette adresse : [contact@almapro.org](http://comm.fmcaction.org/mlm/lm/lm.php?tk=Y29udGFjdAkJCWNvbnRhY3RAYWxtYXByby5vcmcJQWxtYVBybyBtaXNlIMOgIGpvdXIgYmFzZSBkZXMgdmFjY2lucyBhbnRpLUNPVklEIDE5CTUxNwlNYWlsIHRlc3QgQWxtYVBybwkxNzIyCWNsaWNrCXllcwlubw==&url=mailto%3Acontact%40almapro.org)